## **WinSCP Konfiguration und Verbindungsaufbau**

Mit Hilfe von WinSCP können Sie Dateien, z. B. Webdateien, auf die Server des ZDV übertragen. Sie können die kostenlose Software u.a. über

http://portableapps.com/apps/internet/winscp\_portable

herunterladen und entpacken. Ihr Rechner muss zusätzlich über eine universitäre IP-Adresse verfügen, was zuhause z. B. über die VPN-Software des ZDV möglich ist.

#### **A) Verbindung zu homepage.uni-tuebingen**

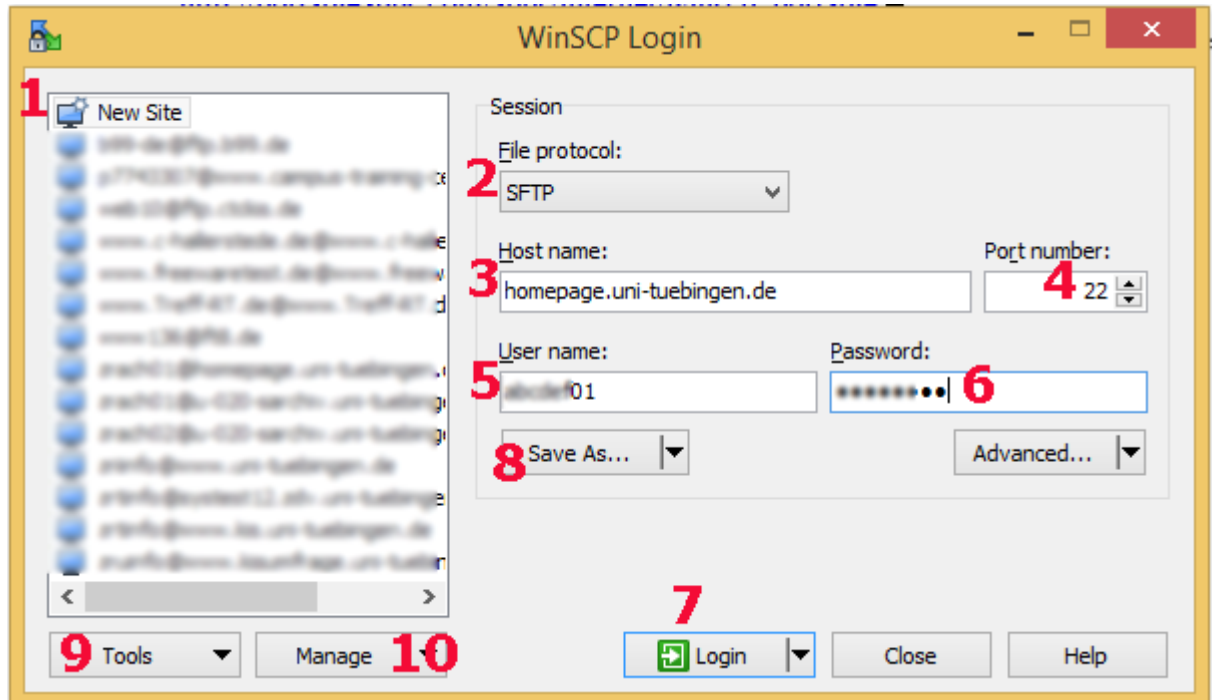

- 1. wählen Sie New Site / (dt.: "Neues Verbindungsziel", früher: "Session")
- 2. wählen Sie "SFTP"
- 3. geben Sie den Zielserver ein, z.B.: homepages.uni-tuebingen.de
- 4. Port 22
- 5. geben Sie die ZDV-LoginID als Benutzername ein
- 6. geben Sie das dazugehörige, aktuelle ZDV-Passwort ein
- 7. klicken Sie auf "Login" (dt.: "Anmelden")

Weitere Hinweise:

- 8. zum Speichern ihrer Eingaben (später unterhalb von 1 wieder aufrufbar)
- 9. hier können Sie die Sprache der Oberfläche ändern (Preferences Languages)

10 hier verwalten Sie die mit 8. abgespeicherten Verbindungsdaten

## **B) Verbindungsaufbau zu www.XYZ.uni-tuebingen.de**

Gehen Sie genau so vor wie bei A) beschrieben, aber bei

3. geben Sie als Zielserver www.XYZ.uni-tuebingen.de ein (ersetzen Sie XYZ) und bei

5. geben Sie die LoginID des Info-Administrators ein (**nicht ihre persönliche LoginID**)

Hinweis: Sollte der Zielserver nicht funktionieren, versuchen Sie: www.**alt**.uni-tuebingen.de

## **C) Vertrauensstellung bestätigen**

Bei einer neuen Verbindung zeigt WinSCP aus Sicherheitsgründen den Fingerprint des anderen Rechners, dessen Originalwert über folgende ZDV-Homepage Seite auffindbar ist: http://www.zdv.uni-tuebingen.de/zdv-a-z.html klicken Sie dort unter "F" auf "Fingerprints".

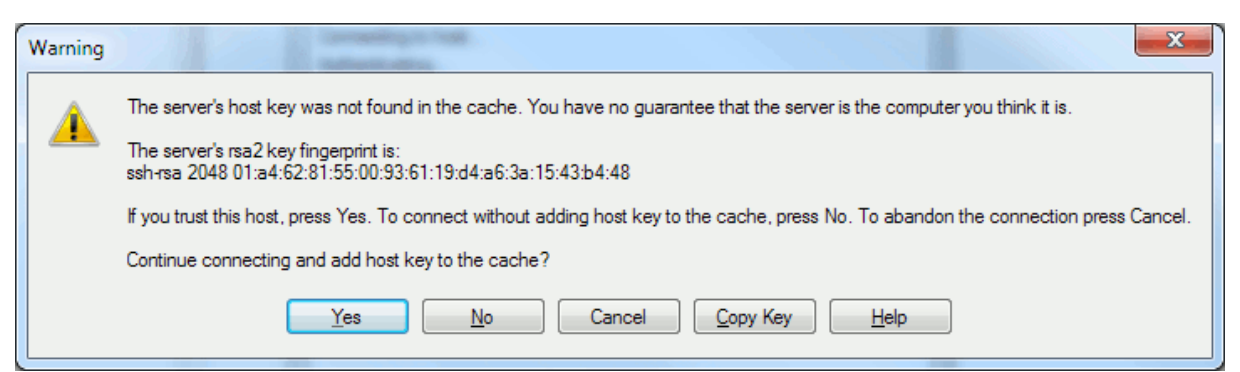

"Ja" bedeutet "ich vertraue diesem Rechner auch in Zukunft", "Nein" bedeutet: "ich vertraue dem Rechner nur dieses eine Mal und will beim nächsten Mal wieder gefragt werden". Drücken Sie "Abbruch" ("Cancel"), wenn ein falscher Fingerprint angezeigt wird, damit ihre LoginID und Passwort nicht einem "gefälschtem Empfänger" mitgeteilt werden.

# **D) Übertragen einer Datei**

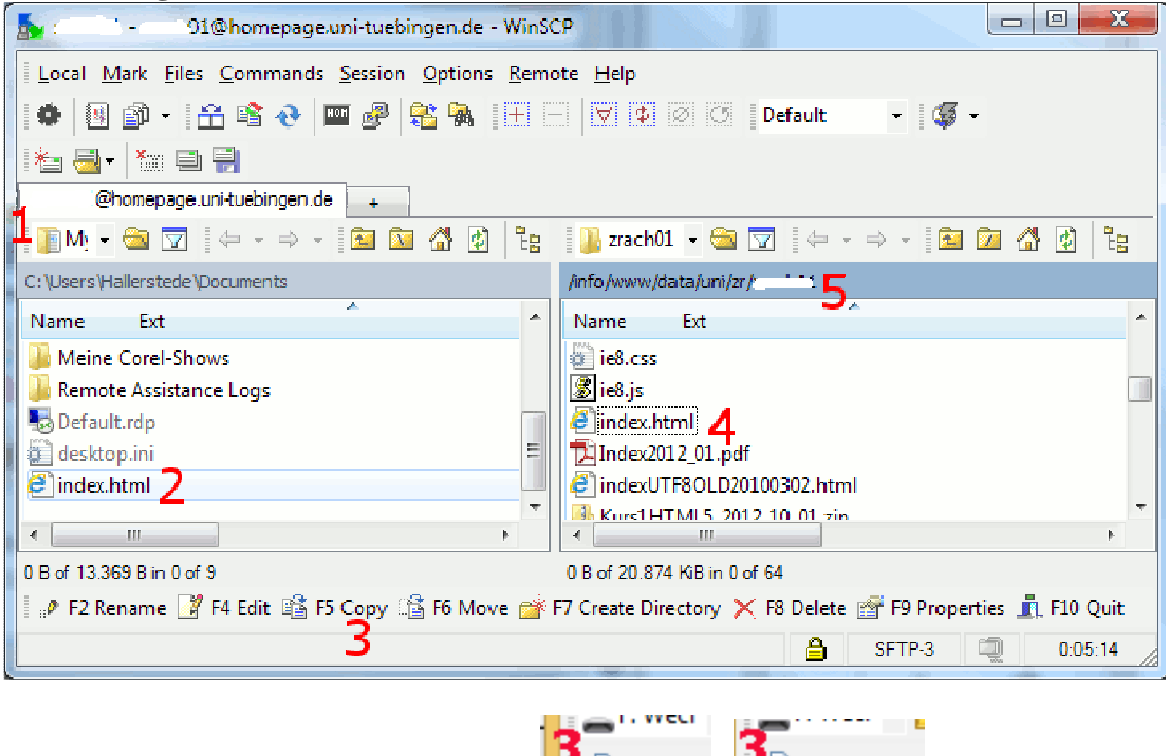

Neuere Version von WinSCP (engl./dt.):

- 1 Upload Hochladen
- 1. wählen Sie das Verzeichnis mit den Quelldateien
- 2. markieren Sie die zu übertragenden Dateien (ggf. Taste [LEERZEICHEN] drücken)
- 3. drücken Sie F5 für "Upload" (dt: "Hochladen", früher: "Copy") und bestätigen Sie ggf. das Kopieren bzw. Überschreiben
- 4. eine index.html-Datei sollte es auf dem Webserver immer geben (= Startseite)
- 5. der Speicherpfad auf dem Webserver endet i.d.R. auf die LoginID

Verfasser: christoph.hallerstede@zdv.uni-tuebingen.de Stand: 20.1.2014